# 

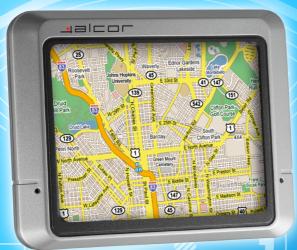

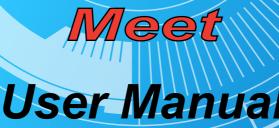

#### Declaration

- The information hereof has been carefully checked to prevent mistakes before publication. But due to different comprehension or translation it all up to our explanation and please contact with our customer service center for help.
- Please read this manual carefully before using. Use only the battery and the accessories the original factory provides, in order to avoid unanticipated damages, once use this system not following the instruction or connect the device with incompatible components, the damages might even threaten your personal safety and should not be covered by our warranty for which the company hereof holds no liability.
- Specifications are subject to change without prior notice. We reserve the right of final interpretation of this user manual.

• All pictures hereof are for your reference only, please subject to the real product.

## Remarks

1) Storage

- Please avoid placing the device under direct sun irradiation, sharply-changed temperature (below 0℃ or above 60℃) environment or in high pressure, dusty or humid environment.
- Please Avoid dropping or impacting upon the device
- Keep away from caustic liquid or electromagnetic radiation.
- Please avoid placing the device in the radiation produced by other

electronic device.

[NOTE] Please put the device with your luggage for X-ray detection at the airport. Do not directly use magnetic detector on the device or else will destroy the system.

#### 2) Clean up

- Clean with dry and soft cloth gently at power-off condition.
- Please wipe the screen gently by soft cloth with light glass cleaner.

#### 3) Battery

- When start using the units, Please fully charge and discharge the battery 2~3 times while first use to assure longer battery life and power capacity
- Please do not dispose the unit into fire to avoid the battery exploding

• Any unauthorized disassembly of the device will terminate official warranty.

4) Usage

a, Please do not use wet hand to plug/unplug or contact with device for preventing shock or damage.

b, Please do not judder, otherwise the device maybe damaged.

C, Please ensure that the SD card has enough space to save new files.

D, Files or data stored in the device can not completely avoid being destroyed or lost due to improper use or other reasons. Please copy the files and data to your computer when necessary

#### Catalog

1, Introduction

1.1 Feature

- 1.2 Packing checklist
- 1.3 Buttons and Functions
- 2, Usage on the computer
- 2.1 Data Transferring
- 2.2 Disconnection
- 3, Basic Operation
- 3.1 Battery
- 3.2 Power Button
- 3.3 Restart
- 3.4 Use in car
- 3.5Touch pen
- 3.6 SD/MMC Card
- 4, Mode operation
- 4.1 Navigation

- **4.1.1 Function Features**
- 4.1.2 Key instructions
- 4.1.3 Operation steps
- 4.2 Music
- 4.3 Photo
- 4.4 EBook
- 4.5 Video
- 4.6 System
- 4.6.1 Volume
- 4.6.2 Power
- 4.6.3 Backlight
- 4.6.4 Date time
- 4.6.5 Language
- 4.6.6 Sys info.

5 Specifications6. FAQ

#### 1. Introduction

Thanks for Purchasing the car/portable GPS navigator, It is new type of portable GPS navigator, which Combines digital movie & music playing, photo browse and eBook reading, Before using it, please read the use manual thoroughly, this manual is applicable for this device only.

#### **1.1 Features**

• Support GPS navigation

- Support ASF, AVI, WMV, MP4, 3GP video file (this function is optional)
- Support WMA, MP3, WAV format audio file (this function is optional)
- Support JPEG, BMP, PNG format picture browse
- Support TXT format e-book reading
- Support SD/MMC Card
- Built-in speaker
- Mini USB port

#### 1.2 Package

Please check if you have all below items. Any miss please contact with the local agent or distributor.

- Car/Portable navigator
- AC adapter
- Car adapter

- User manual
- USB cable
- Touch pen
- Holder

#### **1.3 Buttons and Functions**

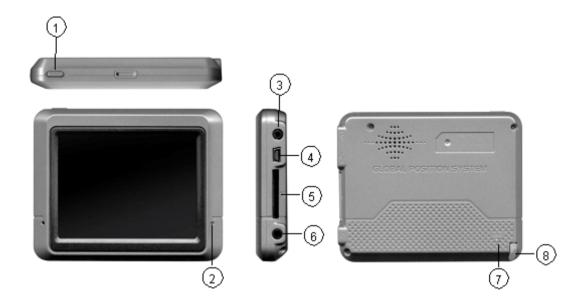

- 1. Power button Start up / shut down
- 2. LED Display charging state MINI
- 3, External TMC antenna port (optional) connect to TMC antenna

4, USB port Connect to PC through MINI USB cable/charging device by power adapter

- 5, SD/MMC Card slot Insert the SD/MMC Card into it
- 6. Earphone Jack Connect to stereo Earphone
- 7, Reset hole Reboot the system
- 8, Rope race Used to hang the touch pen on it.

#### 2. Usage on the Computer

#### 2.1 Data Transferring

Link the device with the computer through USB cable connection to do data transferring between the device and PC.

- Make sure the power-on condition of the device.
- Mini USB port to the device and standard USB port to the PC USB host.

Data transferring

- Connect the device with the computer through USB cable.
- Double click 'My Computer' icon then find two 'Removable Disk'. The first one represents the device, and another represents SD/MMC card.
- Double click any one of the 'Removable Disk' to enter the folder then you can do copy, delete or edit data.

[NOTE]Please do not pull out the USB cable while doing data transferring or else the data will be lost.

#### 2.2 Disconnection

Please do according to the system notice to remove the USB cable.

• Left click USB icon on the taskbar in PC, then click the pop-up notice

After seeing the safety notice, remove the USB cable.
[NOTE] While connecting with the computer, other functions of the GPS device will pause.

#### **3 Basic Operation**

#### **3.1 Battery**

When the GPS Navigator is used for the first time, you have to use the adapter to charge the battery completely, this models uses the built-in lithium battery, Please connect the navigator with AC adapter for charging, or connect car adapter with cigar-lighter adapter of car to charge for the battery.

[NOTE] The LED indicator will be red alight while charging and it will turn

# green after completely charging. Please do not unplug the adapter while charging.

- AC adapter Insert the DC port of the adapter into the adapter jack connect another side of the adapter to electrical outlet.
- Car adapter Insert the DC port of the car adapter into the adapter Jack, Connect another side of the car adapter to the cigar-lighter adapter on the car for power.

**[NOTE]** Please use the car adapter after cranking up or else the current will destroy the GPS device.

#### **3.2 Power Button**

To enter the sleeping mode to save the power, please press the power button for 1 seconds and there is a message "entering sleeping mode" displayed, then

screen would be shut off, but the red light is on.

To start up the system, please press the power button again, the screen will display the last picture showed before sleep automatically in the time of starting up.

To shut down the system, please press the power button for 2 seconds and there is a message "power off" displayed, then screen would be shut off

**[NOTE]** The device can be normally charged while powered off, and please keep power-off if no use for a long time.

#### **3.3 Restart**

In case the GPS navigator does not response to any operation, poke the reset hole on the back of the device to reboot the system.

[NOTE] The data maybe lost when you poke the reset hole to restart the

system, please copy the files and data to your computer when necessary

#### 3.4 Use in car

While use the GPS device in your car please use the Window mounting kit and fixing clip provided in the package to set the device on panel under the windshield.

[NOTE] Please carefully choose the GPS device setting position.

- Do not disturb the eye sight of the driver.
- Make sure well fixing.
- Keep away from SRS airbag place

#### 3.5 Touch Pen

The touch pen is an important tool, please keep it carefully.

- Single click: click the screen once with the pen point to choose the wanted item
- Double click : quickly click the screen twice with the pen point
- Drag : choose one place with pen point and drag the touched item to the desired direction.

**[NOTE]** Please use touch pen to write on the LCD screen rather than other sharp objects when use the hand writing function.

#### 3.6 SD/MMC Card

The SD/MMC card use on the device saved map software and data, and it can also be used as mass storage to keep files. Just inserting it to the card slot on the device. But while file reading, please do not take out the card.

[NOTE] Please keep the card away from corrosive, over high or low temperature and direct sunlight. And insert the card from right direction.

#### 4. Mode operation

There are 6 menus in main menu: Navigation. Music, Video. E-book, Photo, System.

- 4.1 Navigation
- 4.1.1 Function Feature

This GPS Navigator uses intelligent navigation system which can pinpoint the position of mobile device by GPS satellite signal receiver and show it on the electronic map, the system will figure out an optional path automatically after the users set the destination and help them reach the destination safely and quickly, The system makes you fully enjoy the charm of it in many aspects such as visual map, real time animation, voice and letter reminding and enjoy a comfortable and happy trip.

4.1.2 Key instruction

- About Map please do according to the instruction or manual provided by the Map Company. You are persuaded to consider about the actual traffic condition and observe local rules.
- About Navigation the routes recommended are for reference and it all up to your choice to do according to that or not.
- About signal receiving some factors may affect the signal receiving, such as weather, tall or dense buildings (in tunnel, underground parking and viaduct) and no satellite signal.

#### **4.1.3 Operation Steps**

Please do according to the instructions shown on the Map Use Manual.

#### 4.2 Music

#### 1, Click "music" icon in main menu to open the audio folder.

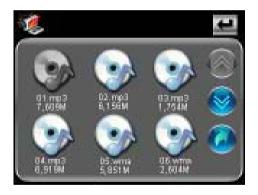

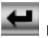

Back Turn back to the main menu

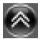

Last Turn to the previous page

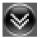

Next Turn to the next page

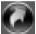

Return to the parent folder

2, Select an audio file and click it to open the audio player

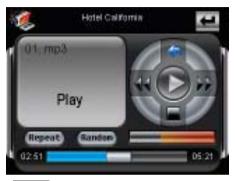

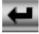

Back Turn back to the main menu

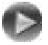

Play Play/Continue the selected audio file

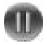

Pause Pause the playing audio file

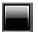

Stop stop playing the current audio file

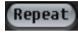

Repeat Sequential playing

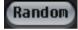

Random Random playing

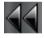

Previous Play the previous audio file

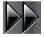

Next Play the next audio file

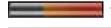

Volume Control Drag the slider to adjust the volume

Progress control Adjust the playing progress

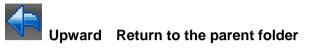

Hotel California Lyric show Display the lyric of the playing music

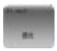

Music information Show the information of the playing music

#### 4.3 Photo

1, Click "photo" icon in main menu to open the photo folder

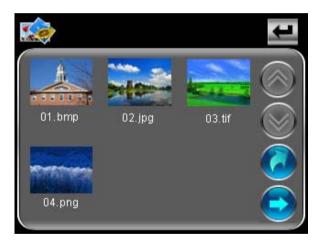

2 : Select a picture file and click it to open the photo browser

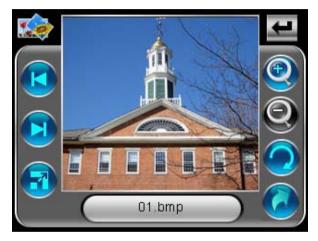

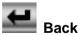

Turn back to the main menu

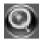

Zoom in Scaling up the current picture

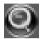

Zoom out Scaling down the current picture

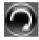

 ${}^{\tt M}$  Rotate  $\,$  Rotate the current photo by 90 $^{\circ}$ 

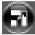

Auto play play all pictures in the selected folder with full screen from the current picture

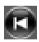

previous show the previous picture

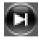

Next Show the next picture

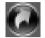

Return Return to the parent folder

- 4.4 Ebook
- 1, click " Ebook" icon in main menu to open the e-book folder

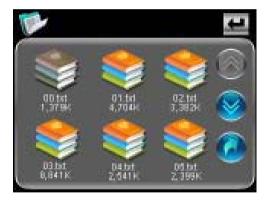

#### 2, Select a TXT file and click it to open the e-book browser

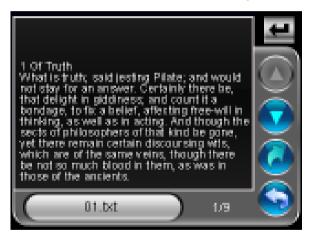

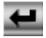

Back Turn back to the main menu

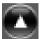

Previous page show the previous page of the current one

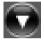

Next page show the next page of the current one

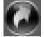

Upward Return to the parent folder

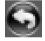

Page Selector Display the page selector panel

File's name Show the current file's name

01.bd

1/9

Page Number show the current page/ total page

### 3, Click Solution to select page number in the page selector and turn to

the page you want to read

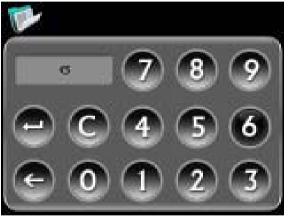

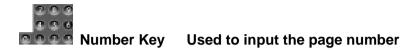

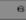

Number display area Display the inputted Number

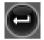

Delete Delete the last inputted number

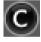

Clear clear all inputted number

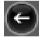

Turn page turn to the selected page

#### 4.5 Video

1, Click " video" icon in main menu to open the video folder

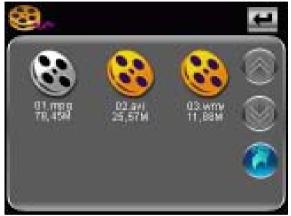

#### 2, Select a video file and click it to open the video player

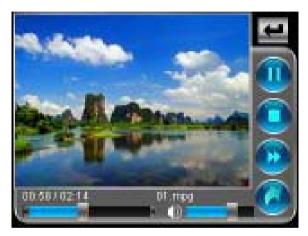

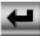

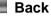

ck turn back to the main menu

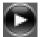

Play Play the selected video file

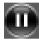

Pause Pause the playing video

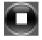

Stop Stop playing the current video

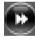

Fast forward increase the play speed

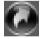

Upward Return to the parent folder

Volume control Drag the slider to adjust the volume

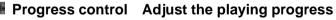

00:58 / 02:14 Time Show the played time / total time

01.mpg Name Show the name of the current video file

4.6 System

Click "system "icon in main menu and enter into the system setting menu, in this menu, you can set "Volume" "power "Backlight " "date & time" "Language "system info"

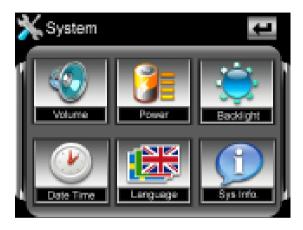

### 4.6.1 Volume

1, Click the "volume " icon to enter the volume setting interface

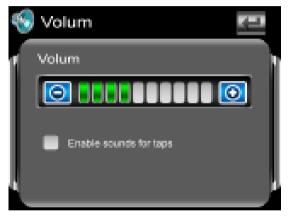

2, Click the icon 🔯 and 🖾 to set the volume level

3, You can set the sounds for taps by selecting the check box below the volume bar

4.6.2 Power

1, click " power" icon to enter the power setting interface

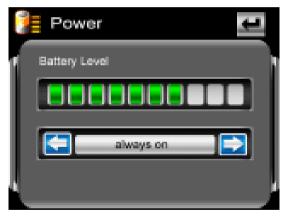

2, The "battery level "bar shows the current battery power and you can set the time to shut down automatically by clicking the two icons

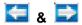

#### 4.6.3 Backlight

1, Click " backlight" icon to enter the backlight setting interface

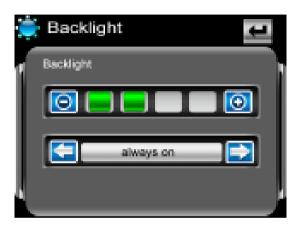

- 2, Click the two icons 🧕 & 🤤 to set the brightness level
- 3, Click the two icons  $\mathbf{\overline{s}}$  &  $\mathbf{\overline{s}}$  to set the time to shut off the

## backlight automatically

4.6.4 Date time

1, Click " Date time" icon to enter the time setting interface

| ß | Time      | ÷                           |    |
|---|-----------|-----------------------------|----|
|   | Time      |                             | ١. |
|   |           | 16.17.50                    | l  |
|   | Date      |                             | I  |
| I |           | 2007-6-19                   | I  |
|   | Time Zone |                             | I  |
| J | <b>1</b>  | WT+08.00) Peking, Ulan Btor |    |
|   |           |                             | d. |

2, Click the three icons on the screen and enter the setting interface of

time, date and time zone respectively, you can set the current time,

date or time zone by click the icons 🔚 & 🖻

- 4.6.5 Language
- 1, Click " language" icon to enter the language setting interface

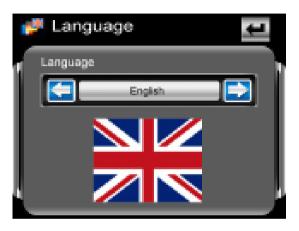

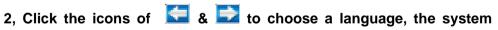

provides 19 languages for choice

### 4.6.6. System Information

Click "System" icon to view the detailed system information.

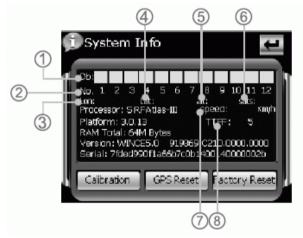

1. Click Screen "Calibration" icon at the left corner of information box to adjust

the touch screen.

Choose to move the cursor through middle, left, right, up,down steps. Repeat click the middle of cursor until the calibration is successful.

2. Click "Factory setting" icon at the right corner of information box, the system will automatically return to the factory setting.

3. Click "GPS Reset" icon in the middle of information box, the system will automatically clear up the Signal-to-Noise data received.

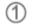

Signal-to-Noise data

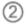

Channel

| 3 |
|---|
| 4 |
| 5 |
| 6 |
| 7 |
| 8 |
|   |

time

## , Specifications

| OS System      | Microsoft Window CE Net 5.0 Core |
|----------------|----------------------------------|
| Capacity of SD | 128MB-2GB                        |
| /MMC Card      |                                  |
| Loudspeaker    | 1.5W                             |
| Audio          | WMA, MP3, WAV                    |
| Video          | ASF, AVI, WMV, MP4, 3GP          |
| Photo          | JPEG, BMP, PNG                   |
| E-book file    | ТХТ                              |
| Sensitivity    | <15m                             |
| Antenna        | 0.1m/sec                         |

| Working        | -10~60                                            |
|----------------|---------------------------------------------------|
| Temperature    |                                                   |
| Storage and    | -20 to 70                                         |
| Transportation |                                                   |
| Temperature    |                                                   |
| Relative       | 20% to 80% (40)                                   |
| humidity under |                                                   |
| working        |                                                   |
| Atmospheric    | 86pa to 106kpa                                    |
| Pressure       |                                                   |
| Operating      | Windows 98/me/ 2000/xp, Mac OS 9x or above. Linux |
| System         | 2.4 x or above.                                   |
| Screen         | 3.5" TFT touch panel with 320*240 pixel           |

# FAQ

| Response          | Reasons Analysis            |           | Remedy                 |                    |          |
|-------------------|-----------------------------|-----------|------------------------|--------------------|----------|
| Fail to power on  | Low power                   |           | Charge battery through |                    |          |
|                   |                             |           |                        | adapter            |          |
| Power off shortly |                             | Low power |                        | Change battery     |          |
| while power on    |                             |           |                        | through adapter    |          |
| No sound output   | The volume is 0             |           |                        | Turn up the volume |          |
|                   | The                         | earphone  | isn't                  | Connect            | earphone |
| connected         |                             |           | correctly              |                    |          |
| No response to    | The screen isn't calibrated |           | Calibrate              | the screen.        |          |
| clicking icons    |                             |           | Refer                  | to 4.6.6           |          |

| Fail to copy file | 1, Check the system     |
|-------------------|-------------------------|
|                   | whether be accordance   |
|                   | with requirements 2,    |
|                   | Format SD/MMC card      |
|                   | and try again           |
| No GPS signal     | Please take the         |
|                   | navigator to outdoors,  |
|                   | it needs about 1 minute |
|                   | to receive the signal   |
|                   | and it depends on the   |
|                   | strength of local GPS   |
|                   | signal                  |
| The map is lost   | 1, Copy the map file    |

|  | from the attached CD.  |
|--|------------------------|
|  | 2, Contact the local   |
|  | agent, the password    |
|  | needs to be input when |
|  | using the navigation   |
|  | function again.        |

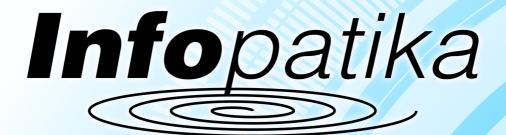

Distributor: Infopatika Ltd. Angol str. 38. H-1149 Budapest, Hungary www.infopatika.hu Made in China WWW\_alcordigital.com